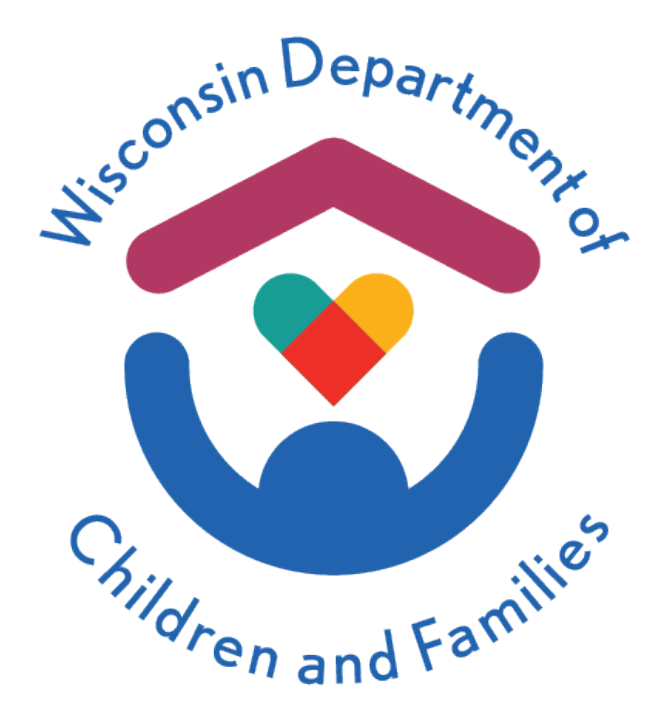

# Wisconsin Child Care Regulatory System (WISCCRS)

User Guide

Complaints / Incidents

## July 2021

The Department of Children and Families is an equal opportunity employer and service provider. If you have a disability and need to access services, receive information in an alternate format, or need information translated to another language, please contact the Bureau of Early Care Regulation at [dcfcclicreg@wisconsin.gov](mailto:dcfcclicreg@wisconsin.gov) or (608) 421-7550. Individuals who are deaf, hard of hearing, deaf-blind or speech disabled can use the free Wisconsin Relay Service (WRS) – 711 to contact the department.

DCF-P-5132 (R. 07/2021)

### **Table of Contents**

<span id="page-1-0"></span>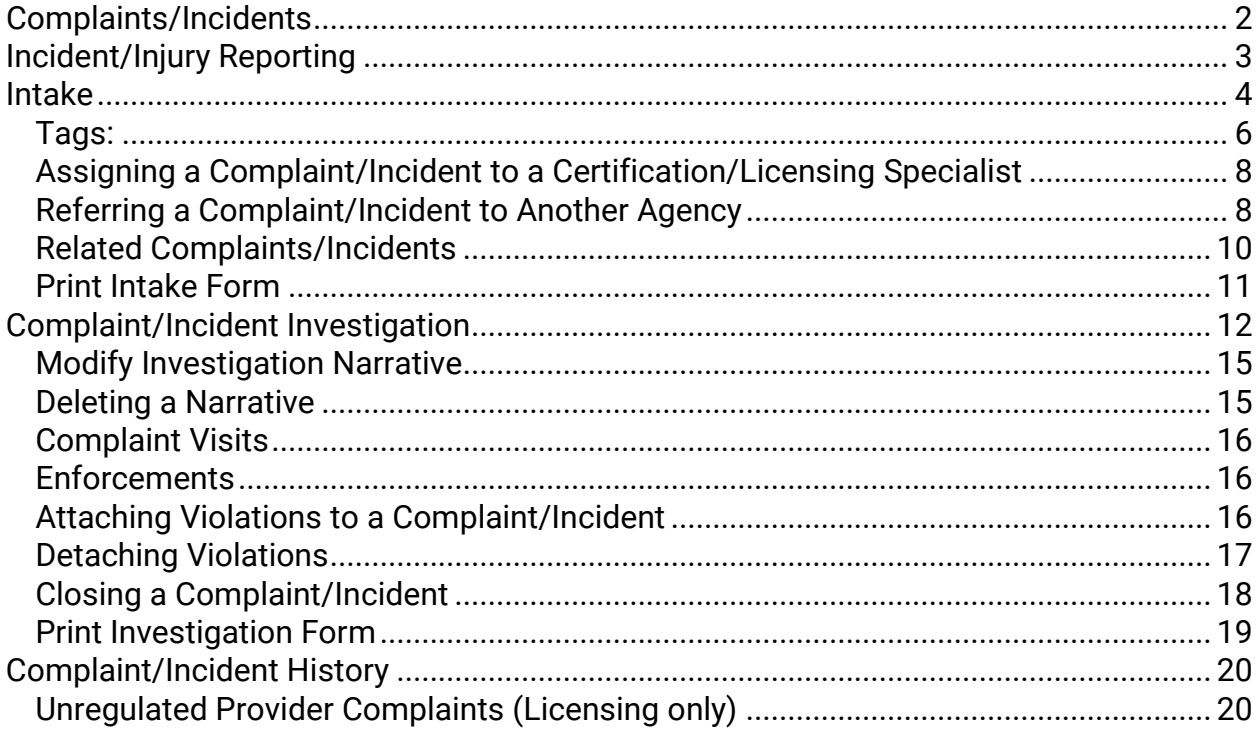

## **Complaints/Incidents**

<span id="page-2-0"></span>The regulatory agencies are required by law and/or administrative code to investigate complaints filed against child care providers. This module gives step-by-step instructions on how to enter a complaint or self-report and follow-up investigations into WISCCRS.

WISCCRS User Guide – Complaints / Incidents

## **Incident/Injury Reporting**

Incidents that result in a child needing medical attention must be reported by the provider to the regulatory agency.

<span id="page-3-0"></span>This module gives step-by-step instructions on how to enter an incident and any follow-up investigations, if needed, into WISCCRS.

## **Intake**

To enter a new complaint/incident, search the provider/facility and click the Complaints/Incidents link in the left-side navigation menu.

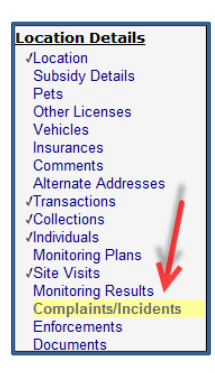

Then click the New Complaint/Incident link.

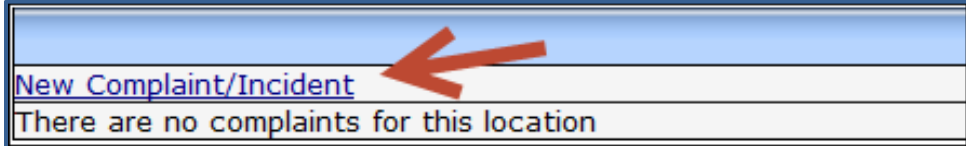

On the New Complaint/Incident screen you can enter details about the complaint/incident:

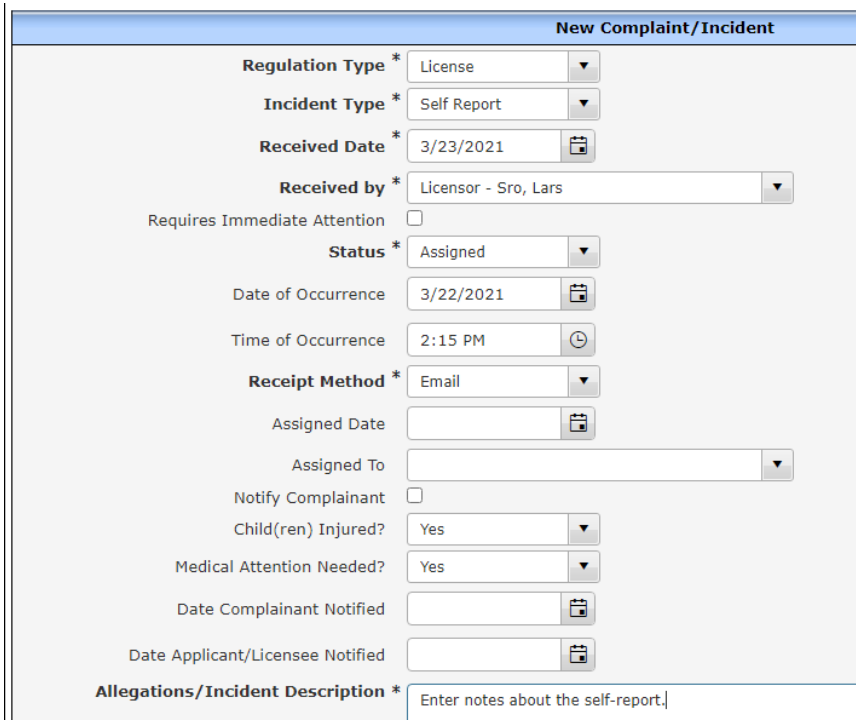

<span id="page-5-0"></span>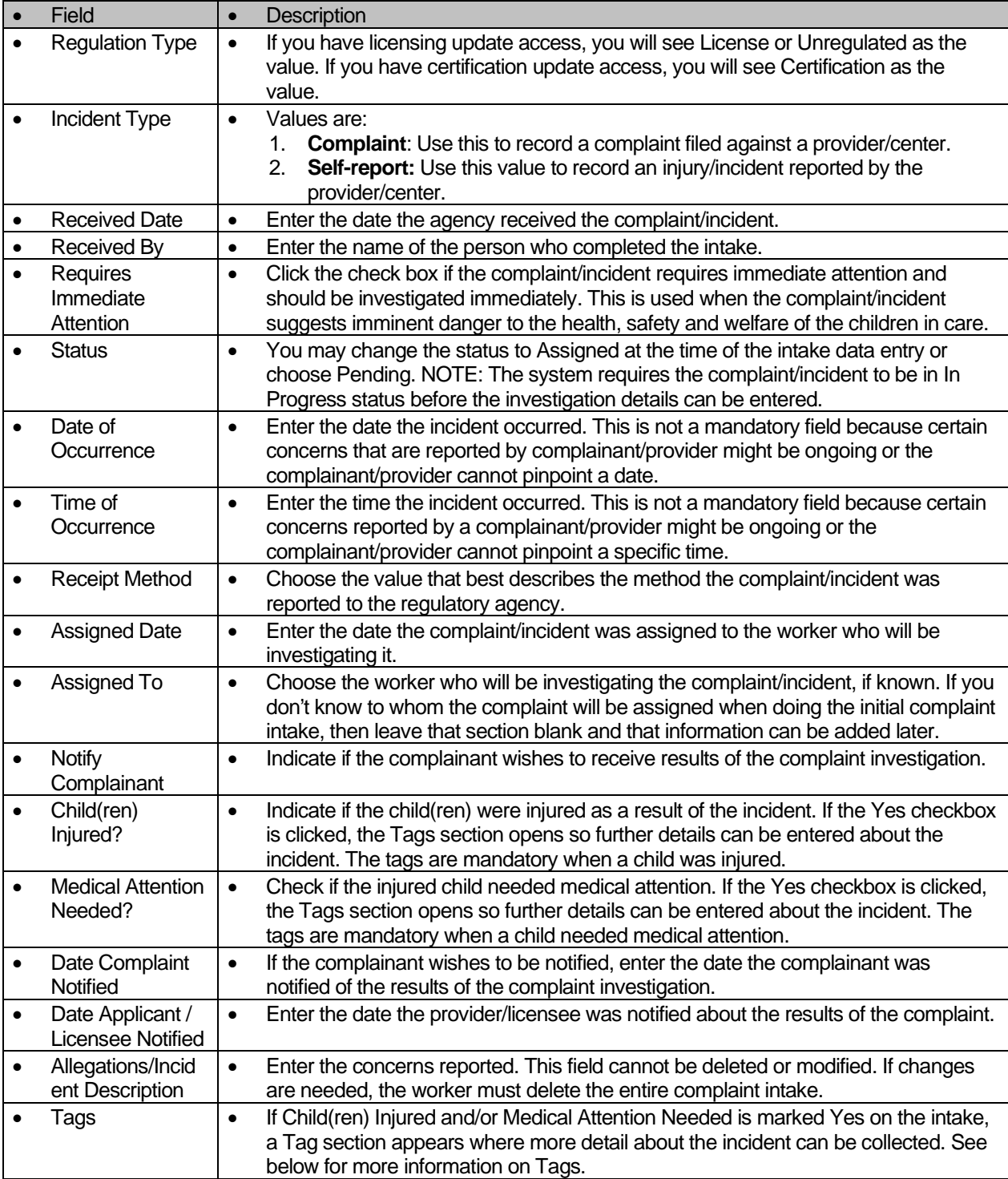

Below are explanations on the fields for the upper portion of the New Complaint/Incident screen:

### **Tags**

If Child(ren) Injured or Medical Attention Needed is checked on the Intake screen, a Tags section will display on the lower portion of the screen where the agency must enter more detail about the injury:

- **Location**: The following tags are available:
	- o Indoors
	- o Other Location
	- o Outdoors
	- o Vehicle
- **Cause**: The following tags are available:
	- o Fall/Trip/Slip/Pinch
	- o Incident but no injury (medication error/illness)
	- o Other Cause
	- o Struck by or against object or person
	- **Result:** The following tags are available:
	- o Bump/Bruise/Concussion
	- o Cut/Scrape/Scratch/Open wound
	- o Death
	- o Fracture/Strain/Sprain
	- o Other Result
- **Severity**: The following tags are available:
	- o Not Serious
	- o Serious

Unknown (If unknown is selected at time of intake, the tag will have to be changed to Serious or Not Serious before the complaint or self-report can be closed.)

**Note:** Use the following definition of "serious injury" for the Severity tag:

For the purposes of child care regulation, the Department has expanded the definition of "serious injury" beyond that which is contained in §48.981, Wis. Stats. A "serious injury" is:

- a. Death or substantial risk of death,
- b. A broken or fractured bone,
- c. A concussion,
- d. Any other injury that requires medical treatment from a physician, dentist, registered nurse, licensed practical nurse, paramedic, physician assistant, or emergency medical technician.

Example: The screen print below shows an incident where a child fell off the play equipment at a playground that caused an open wound:

- Location: Outdoors
- Cause: Fall/Trip/Slip/Pinch
- Result: Cut/Scrape/Scratch/Open wound
- Severity: Unknown

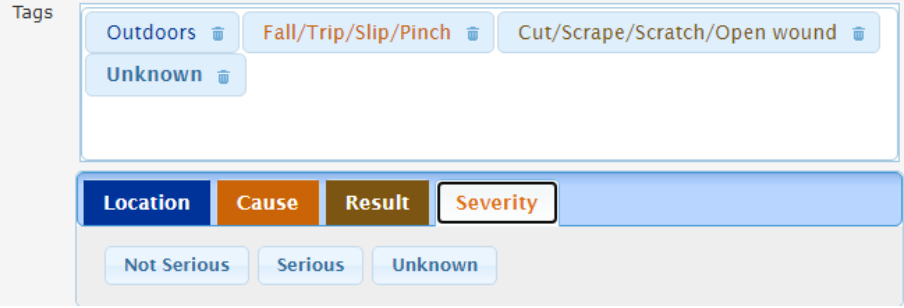

If you need to delete a tag, click on the garbage can icon next to the tag name.

WISCCRS User Guide – Complaints / Incidents

Once the tags have been added, click on the + sign under Complainant and the tags will display.

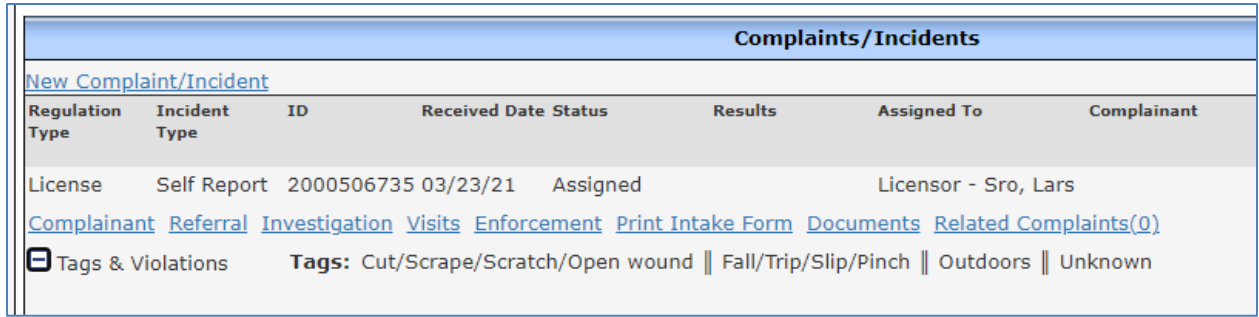

### **Complainant Information**

The lower portion of the screen captures information on the complainant (person who reported the allegations or provider's self-report). If the complainant states their name in an email or letter and wants to remain anonymous, inform them the regulatory agency will attempt to keep confidential during the investigation. However, if there is an open records request, the regulatory agency may or may not release the name of the complainant, depending on the circumstances. Wisconsin's Public Records Law, Wis. Stat. 19.31 - 19.39, requires governmental agencies to release records to the requester, subject to other confidentiality laws and after applying the balancing test contained in the law. In some circumstances, the regulatory agency may decide not to release the name of the requester.

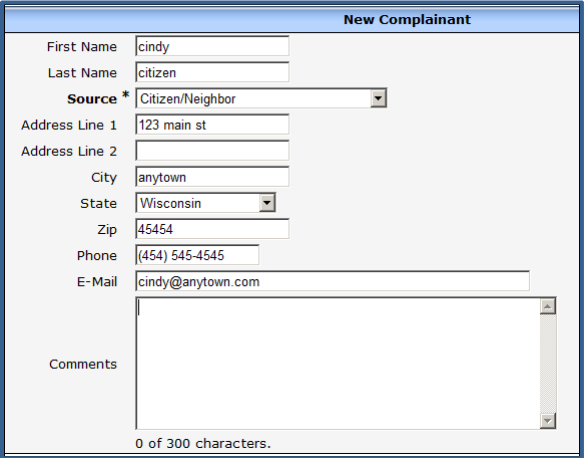

Below are explanations of the screen above.

<span id="page-7-0"></span>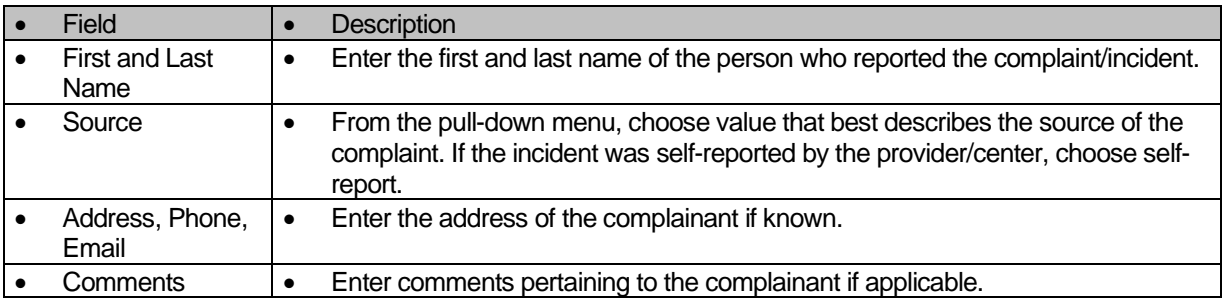

#### **Assigning a Complaint/Incident to a Certification/Licensing Specialist**

If the complaint/incident wasn't assigned to a Certification/Licensing Specialist at the time of the intake, it can be assigned by taking the following steps:

1. After the intake has been entered into WISCCRS, the complaint/incident should be assigned to a worker. To do this, on the main Complaint/Incident screen, click on modify (pencil) icon to access the Modify screen.

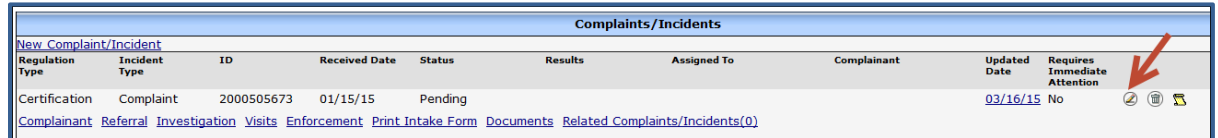

2. On the Modify screen, change the values below.

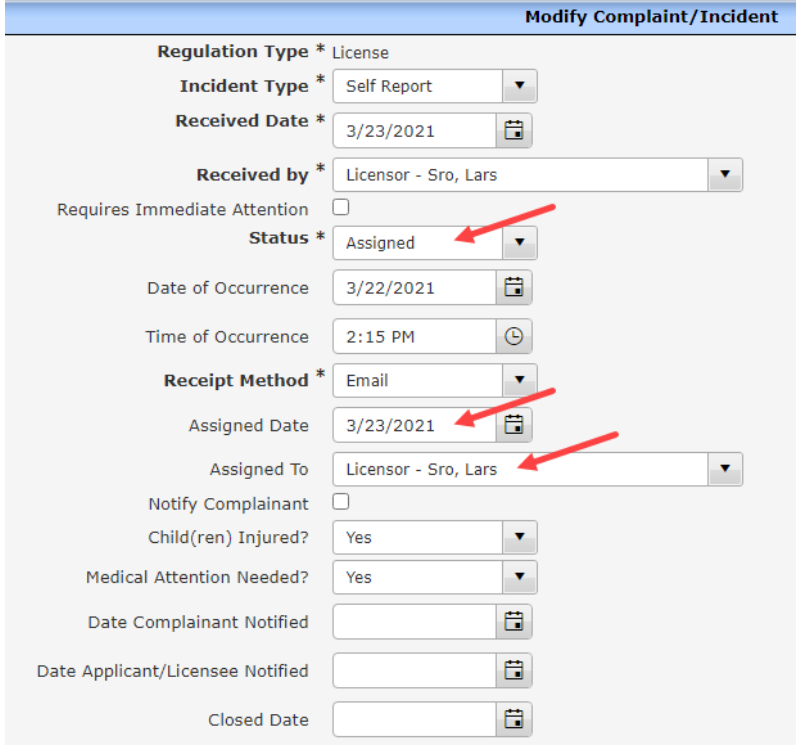

#### <span id="page-8-0"></span>**Referring a Complaint/Incident to Another Agency**

Sometimes a complaint/incident involves an issue that is within the jurisdiction of certification or licensing but also falls under the regulatory authority of another agency. For example, if Licensing receives a complaint that also alleges potential abuse or neglect of a child, then the complaint would be referred to the local CPS agency so they can complete their portion of the investigation prior to Licensing completing their investigation of the allegation.

To enter referral information into WISCCRS, click the Referral link on the main Complaint/Incident screen.

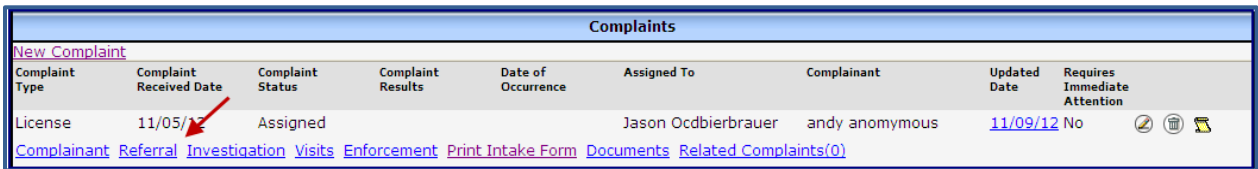

The Referral link takes you to the List Referrals screen. Click the New Referral link to add information.

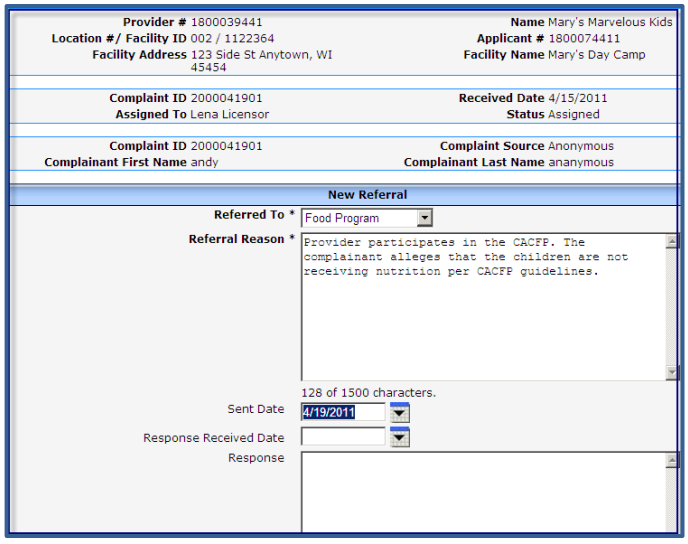

The table below explains the fields in the screen print above.

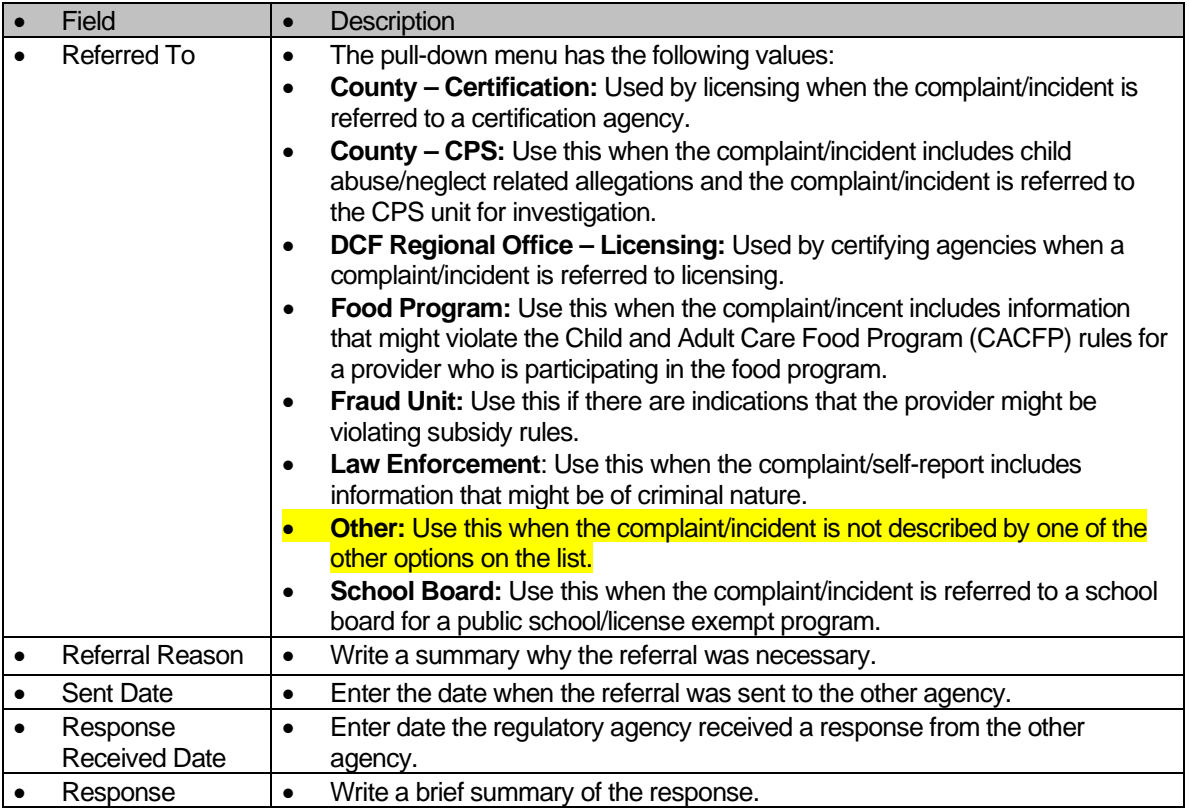

<span id="page-9-0"></span>NOTE: The system does not send the referral in an electronic format. The agency must contact the agency by phone, email, or fax. The Complaint/Incident Intake is generated in PDF format and can easily be emailed to another agency.

#### **Related Complaints/Incidents**

A related complaint has to be exactly identical to the first complaint. For example, a parent complains about taking the child out in very cold weather, and another complainant calls regarding the same thing but adds that her child fell outside and cut his lip. These are to be entered as two separate complaints and not related.

Agencies may receive several complaints against one provider/center about the same concern(s). This could also be a combination of a complaint and a self-report. Example: A complaint is received against a center, but the director of the center also reports the same incident that caused the complainant to call the regulatory agency.

Related complaints/incidents can be entered and attached to the primary complaint/incident record. To enter a related complaint/incident, click the Related Complaints/Incidents link on the main screen. On the following screen, click Add Related Complaint/Incident. NOTE: The primary complaint/incident record must be in Assigned or In Progress status before the related complaint/incident can be attached to it**.** The complaint/incident that will be attached to the primary complaint/incident must be in Pending status.

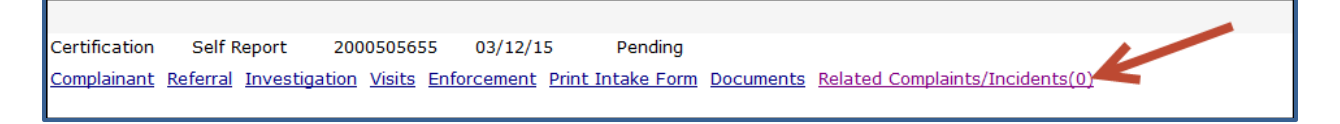

The following page either shows an 'Add Related Complaint/Incident' link that can be used to add a related complaint/incident or, if the second record has already been added to WISCCRS, the page will show that record. The previously entered record can be attached by clicking the checkbox.

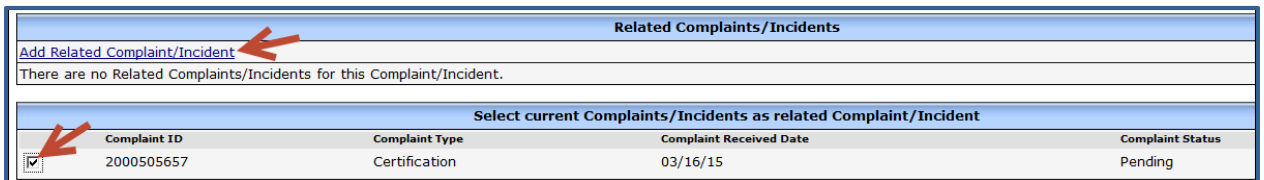

The New Related Complaint/Incident screen is almost identical to the New Complaint/Incident screen, except that the Assigned Date and Assigned To will be automatically populated if the primary complaint/incident has been assigned.

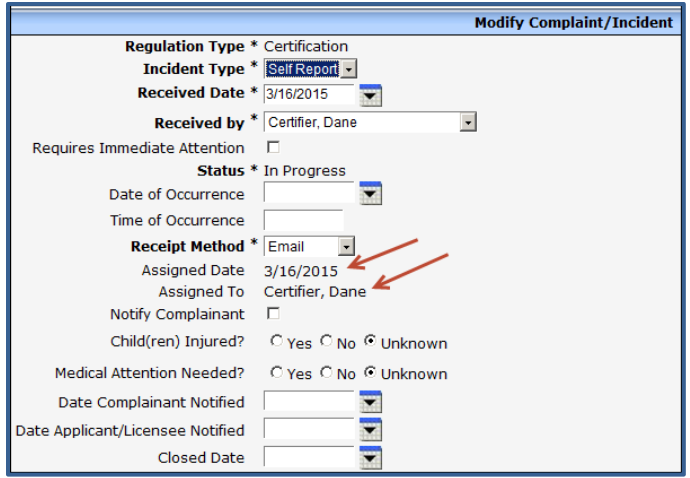

After the related complaint/incident has been entered, the main Complaint/Incident screen indicates that there is a related complaint/incident. See the screen print below.

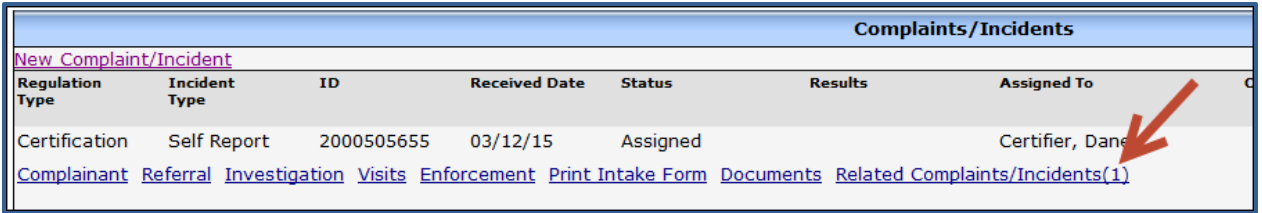

The related complaint/incident record does not have a separate record for investigations. All investigation details for both the primary and related complaint/incident(s) are entered under the primary record. See the Complaint/Incident Investigation section for further details on how to enter the investigation.

The related complaints/incidents also do not have the Visit, Enforcement, Referral and Documents links because these would be entered under the primary complaint/incident record. Below is a screen print of a complaint that has a related self-report attached.

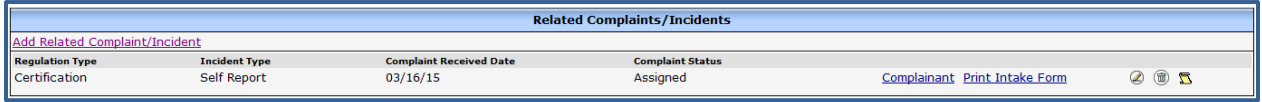

NOTE: Once the complaint/incident has been attached as a related complaint/incident, it cannot be unattached. To undo the related complaint/incident, delete the related intake.

#### <span id="page-11-0"></span>**Print Intake Form**

Once the intake is complete, an Intake form can be generated by the system in PDF format. To access the form, click the Print Intake Form on the main Complaint/Incident screen.

<span id="page-11-1"></span>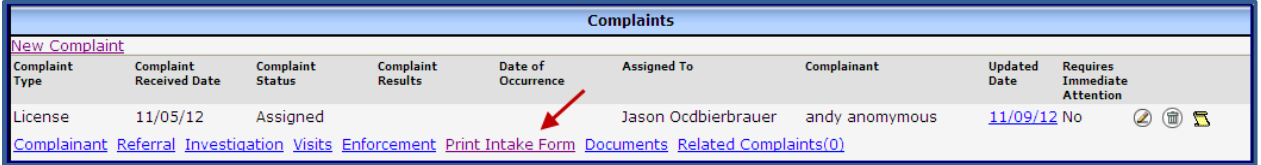

## **Complaint/Incident Investigation**

An investigation record must be entered even for self-reports that may not require a formal investigation or investigation narratives.

Before starting the investigation record in WISCCRS, first access the Modify Complaint/Incident screen to change the status of the complaint/incident to In Progress. To access the Investigation screen, click the Investigation link from the main screen and then the New Investigation link.

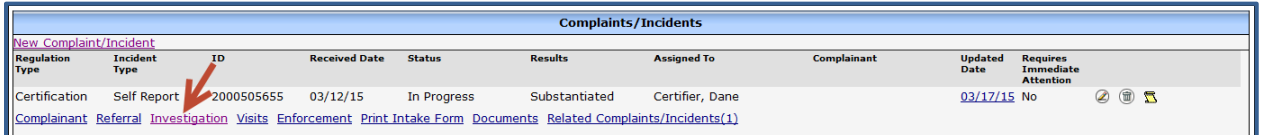

Below is a screen print of the New Investigation screen.

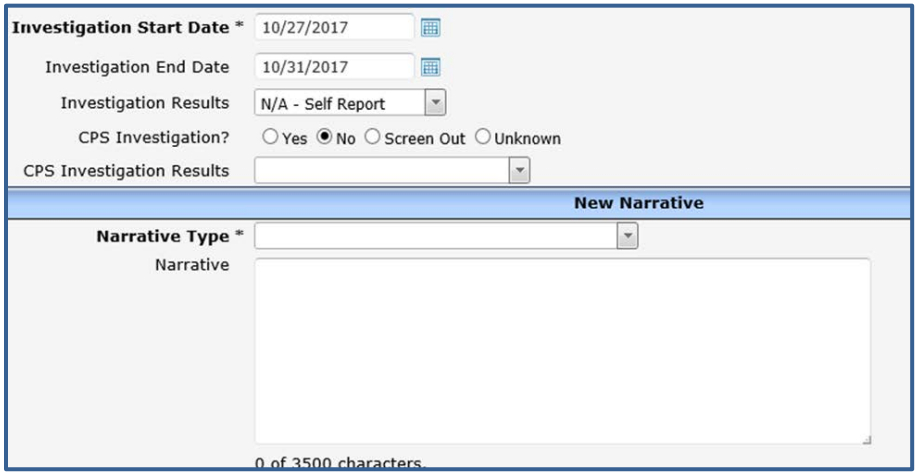

Below are explanations of the fields on the screen above.

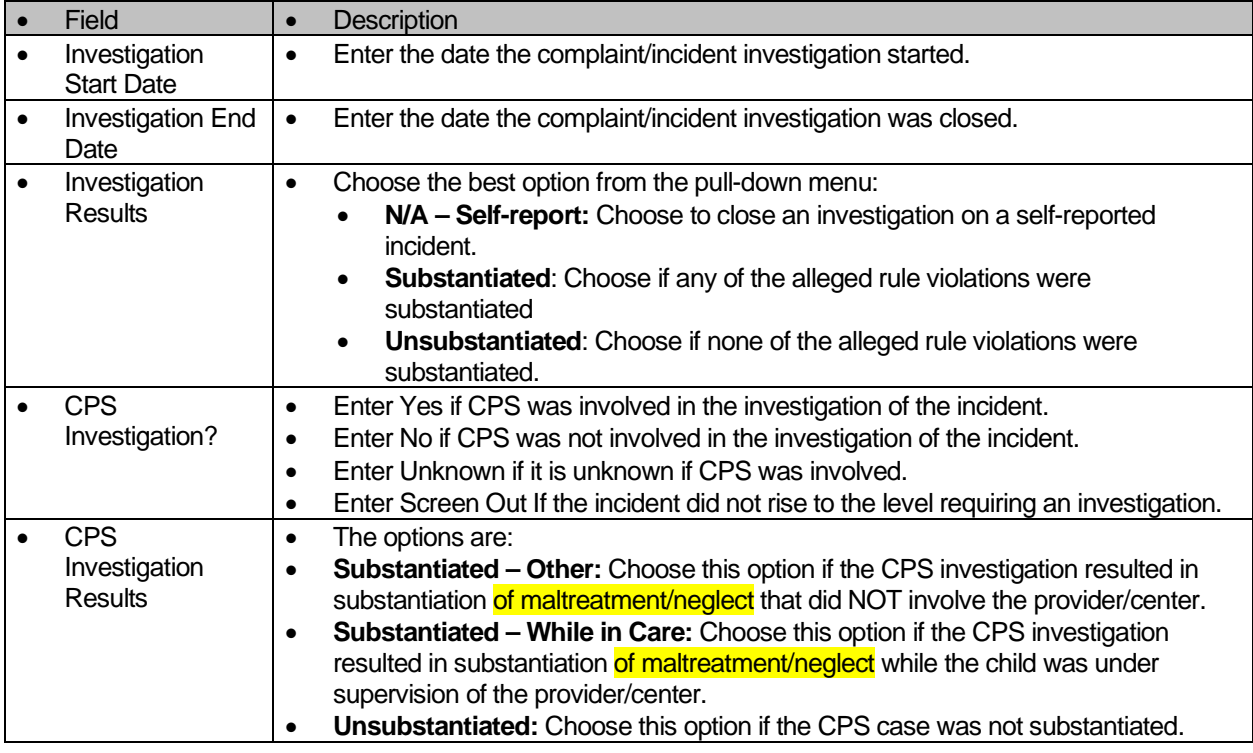

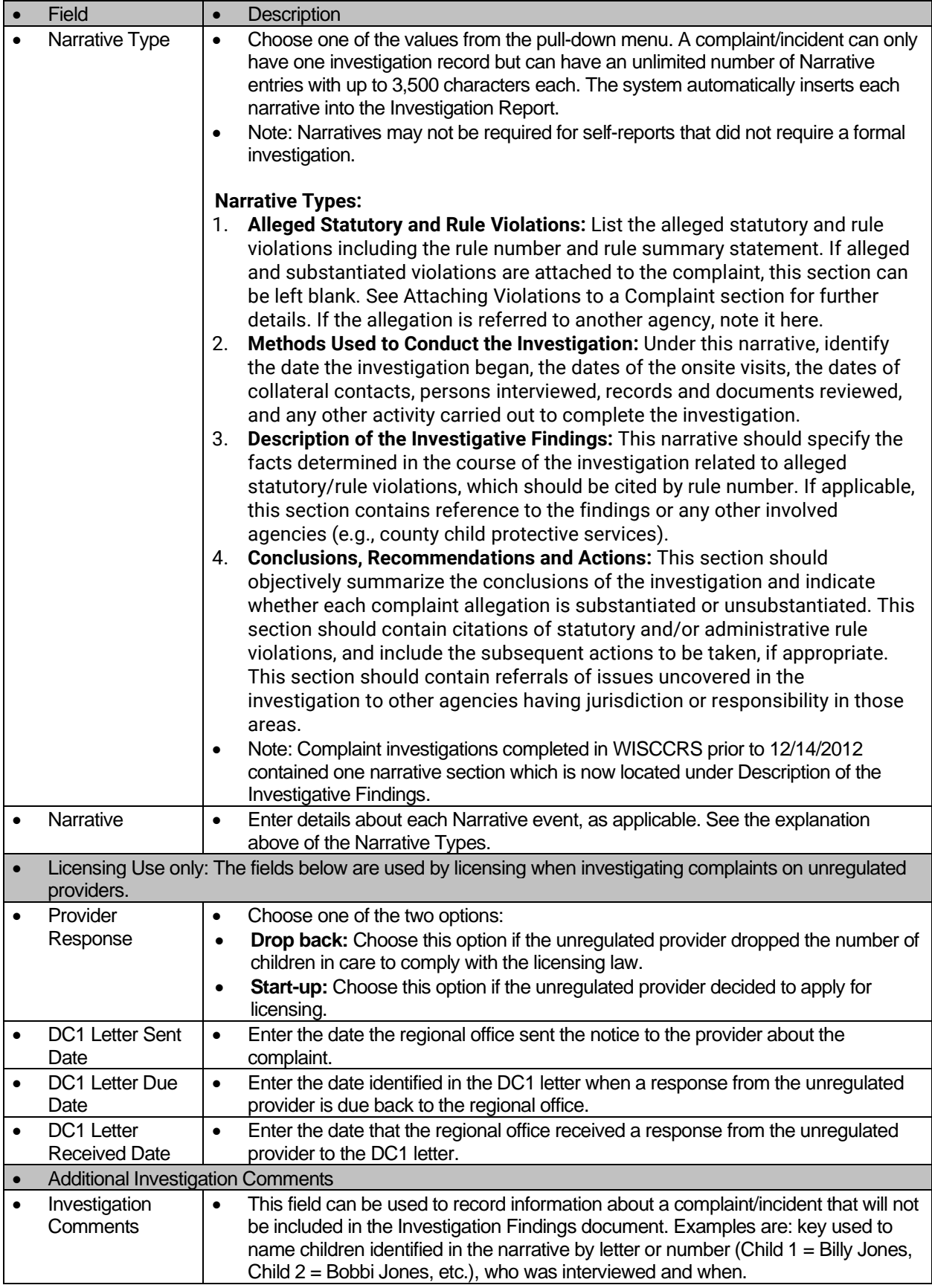

If licensing receives the provider's DC-1 response and determines the provider is not caring for a licensable number of children, enter the response information in the investigation tab and close the complaint. See the Narrative types listed above.

See the [Unlicensed Provider Records](https://dcf.wisconsin.gov/files/publications/pdf/5077.pdf) user guide for further information.

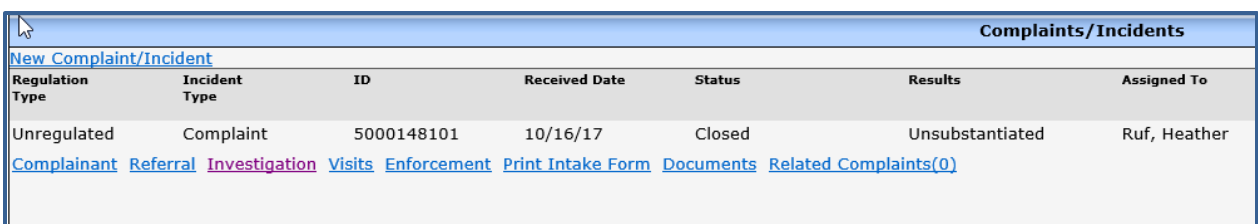

After processing the New Narrative screen, you are taken to the main Investigation screen.

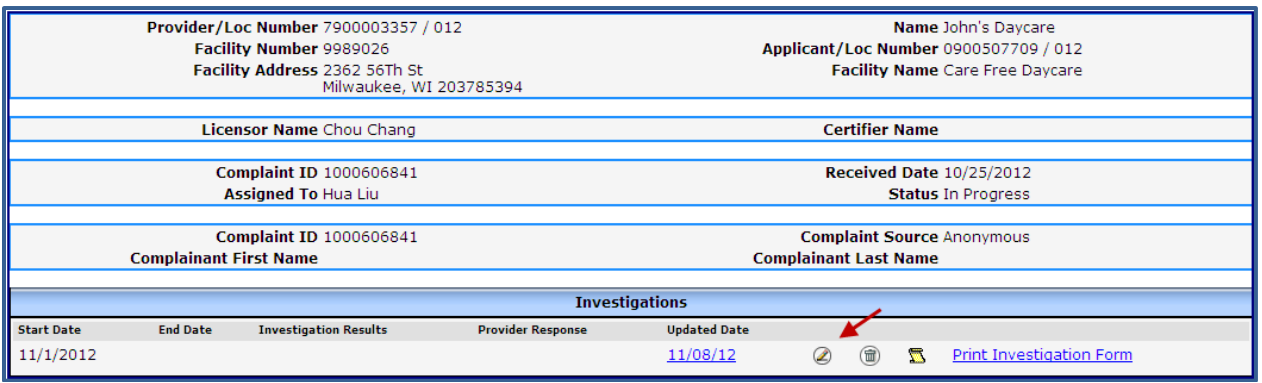

To enter another narrative, click the Modify icon on the Investigation screen. See the arrow in the screen print above. This link takes you to the Modify Investigation screen. Previously entered narratives are listed on the bottom of the screen and new narratives can be added. If you need to modify a previously entered narrative, click the modify icon next to the narrative you want to modify.

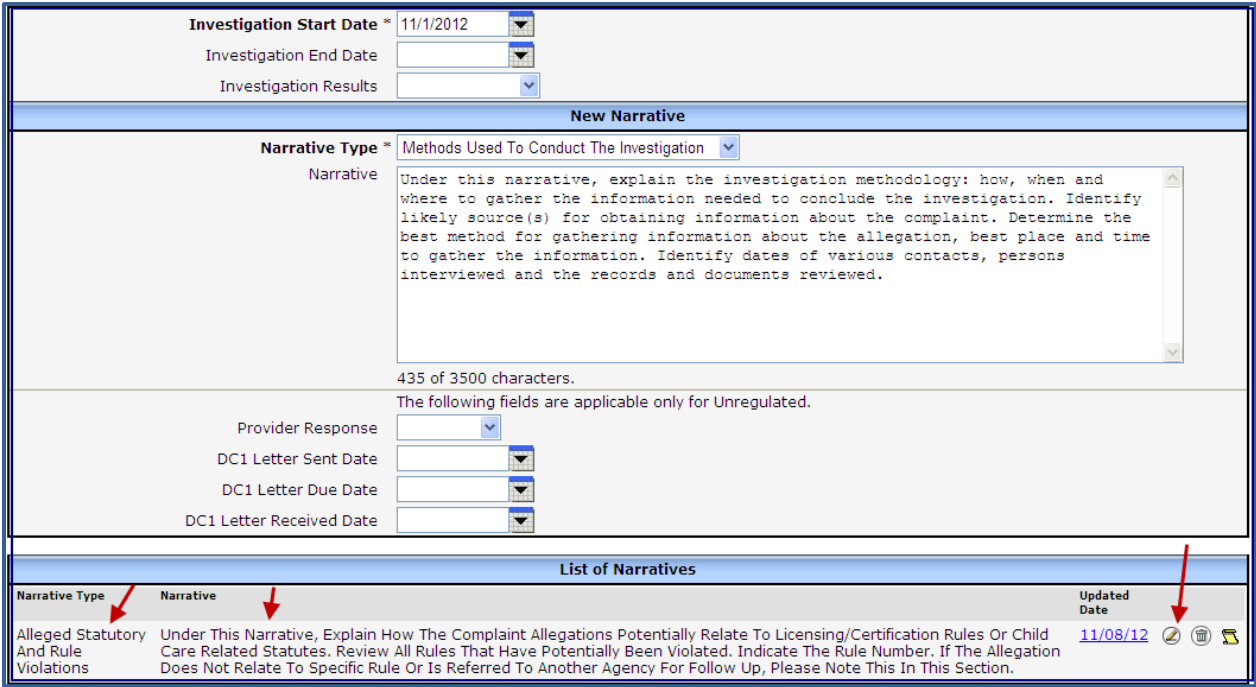

WISCCRS User Guide – Complaints / Incidents

#### <span id="page-15-0"></span>**Modify Investigation Narrative**

If one of the narratives needs to be modified, access the Complaint/Incident screen, click the complaint/incident that needs modification. Then click the Investigation link and finally Modify Investigation (pencil icon) to access the narrative that needs revision. The following screen will display:

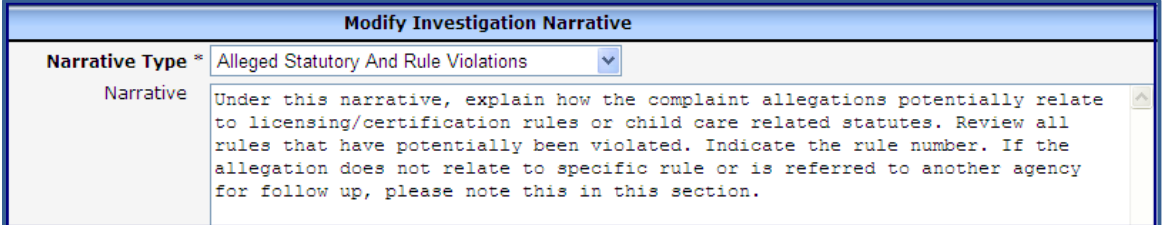

<span id="page-15-1"></span>You can change the Type and modify the text of the previously entered narrative details.

#### **Deleting a Narrative**

If a narrative needs to be deleted, access the Modify Investigation screen and scroll down to the narrative that needs to be deleted. Click the Delete icon and confirm deletion.

<span id="page-15-2"></span>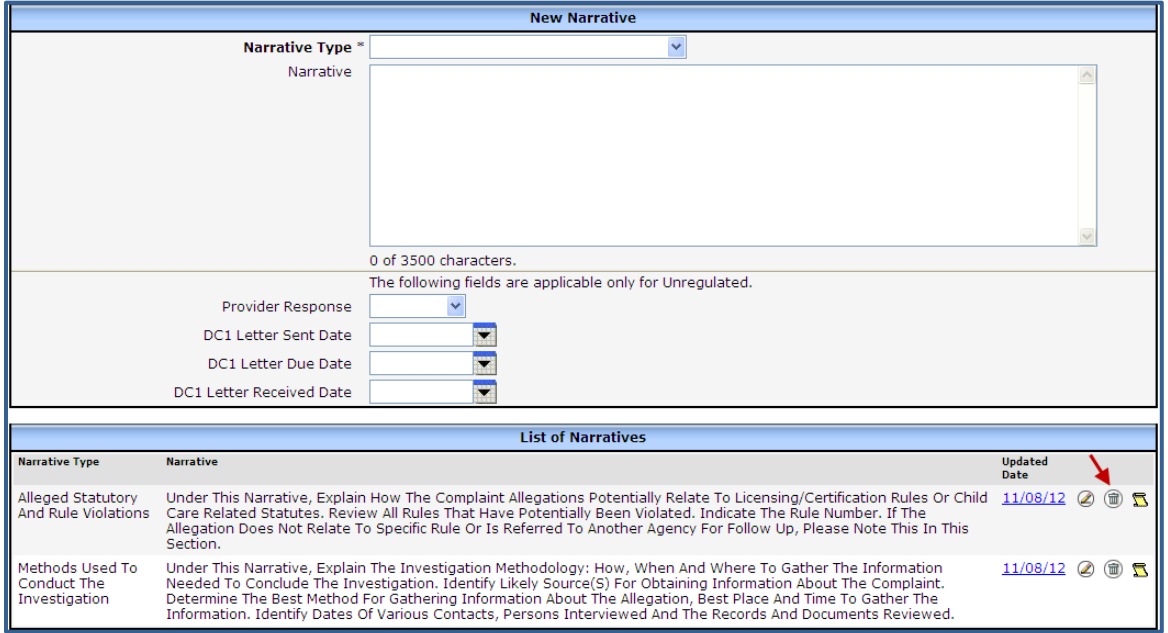

WISCCRS User Guide – Complaints / Incidents

#### **Complaint/Incident Visits**

If visits are conducted to investigate a complaint/incident, the visits can be attached to a complaint/incident in multiple ways:

1. Click the Visit link on the main Complaint/Incident screen. This link takes you directly to the New Site Visit Screen. See [Creating New Provider Records](https://dcf.wisconsin.gov/files/publications/pdf/5076.pdf) user guide for further information on how to enter site visits.

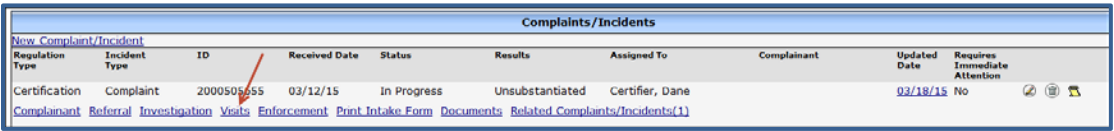

NOTE: If the visit link is used as mentioned above, the default visit type is a Complaint/Incident Visit and cannot be changed to another visit type. If a visit is needed for a self-report, please enter the visit using the Site visit link and then attach it to the complaint/incident record using the method explained under #2 below.

2. Enter the visit using the Site Visit screen as explained in the [Creating New Provider Records](https://dcf.wisconsin.gov/files/publications/pdf/5076.pdf) user guide. Then attach it to the complaint/incident by clicking on the Visit link on the Complaint/Incident screen. All visits conducted after the complaint/incident received date, will display. Click on the check box next to the visit that you want to attach to the complaint/incident.

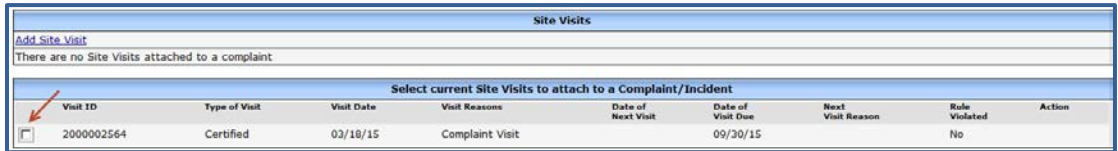

#### <span id="page-16-0"></span>**Enforcements**

If the complaint/incident results to an enforcement action, you can access the Enforcement screen by clicking on the Enforcement link on the main Complaint/Incident screen.

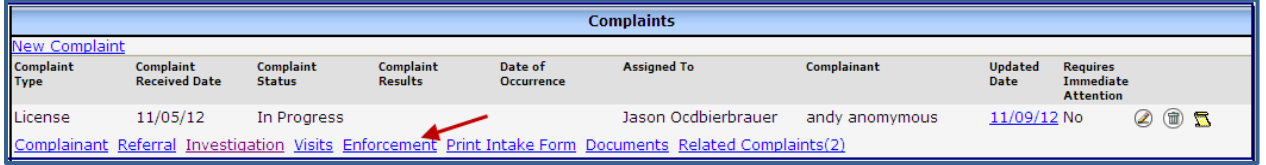

### <span id="page-16-1"></span>**Attaching Violations to a Complaint/Incident**

If the complaint was substantiated (at least one or more of the alleged violations were found true) or if the self-reported incident involved a licensing/certification violation, the violations may be attached to a primary complaint/incident as well as any related complaints/incidents.

Below is the entire process on attaching rule violations after the investigation is complete:

- 1. Enter complaint/incident intake as explained in this manual.
- 2. Change the intake status first to Assigned and then to In Progress.
- 3. If applicable, after a visit has been completed to investigate the complaint/incident, attach rule violations to the visit.
- 4. Once the violations are entered for the visit, access the Modify Complaint/Incident screen. The violations entered on the Violation section are displayed on the bottom of the screen. Click the check boxes next to the violations you want to attach.

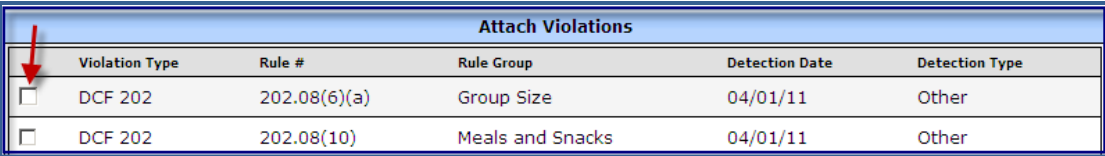

Once the violations have been attached, the main Complaint/Incident screen will show a plus (+) sign indicating that violations are there. See the screen print below.

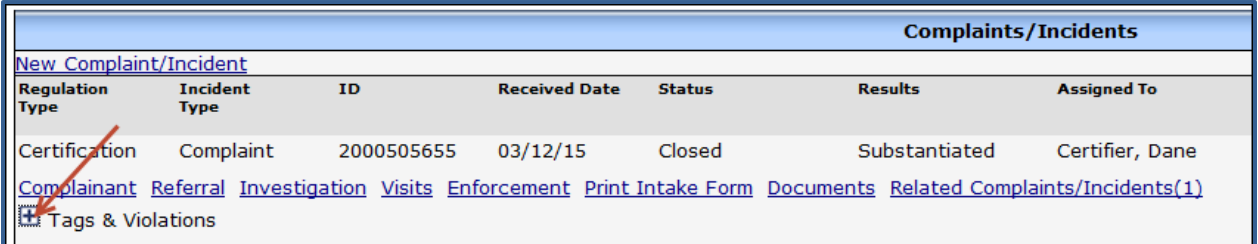

If you click the plus (+) sign, the list of violations will expand.

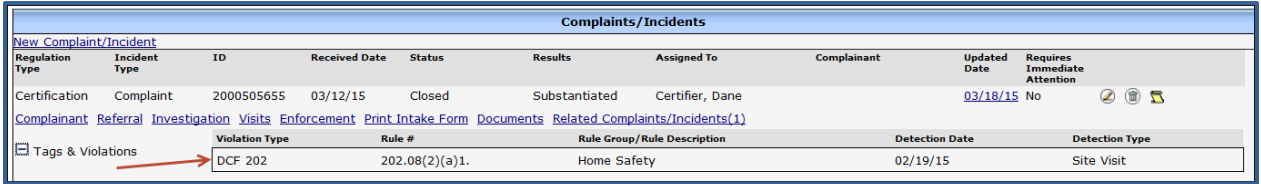

NOTE: The complaint/incident record cannot be deleted if violations have been attached to it. Also, violations that have been attached to a complaint/incident cannot be deleted. See the Detaching Violations section for further details.

Below is a screen print of an Investigation report that has substantiated rule violations attached to it.

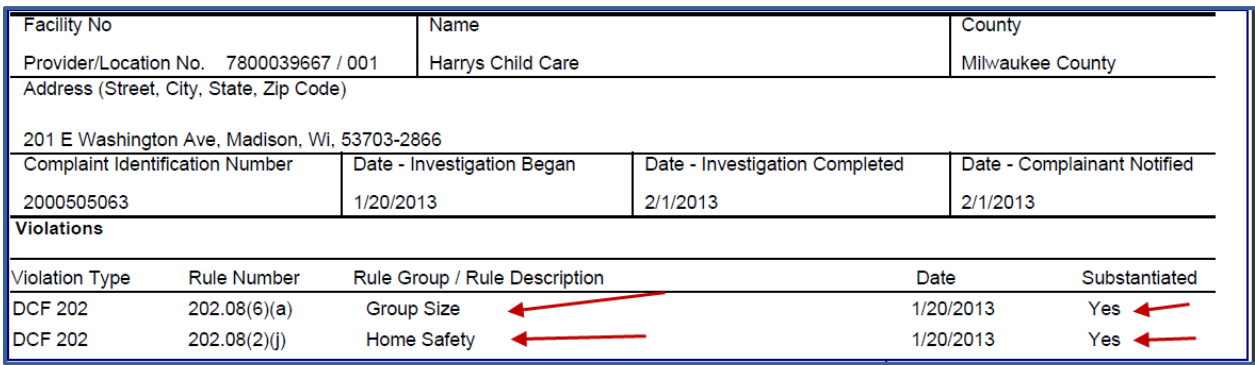

### <span id="page-17-0"></span>**Detaching Violations**

If violations have been attached to a complaint/incident in error, you can detach them by accessing the Modify Complaint/Incident screen. Unclick the violations that were attached to the complaint/incident.

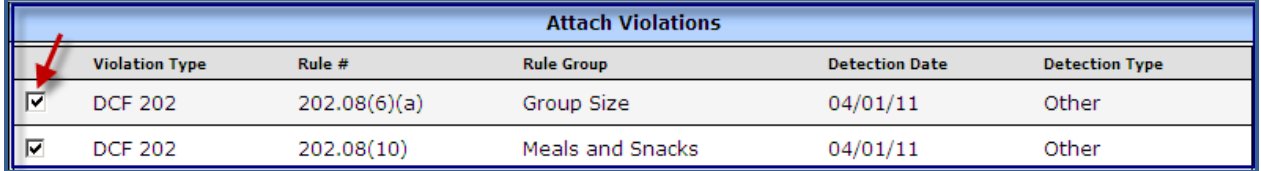

After the violation has been detached, you may delete it using the Violation screen.

#### <span id="page-18-0"></span>**Closing a Complaint/Incident**

After the complaint/incident has been investigated, it should be closed. To close the record in WISCCRS:

1. Access the Modify **Investigation** screen and enter the Investigation End date and Results.

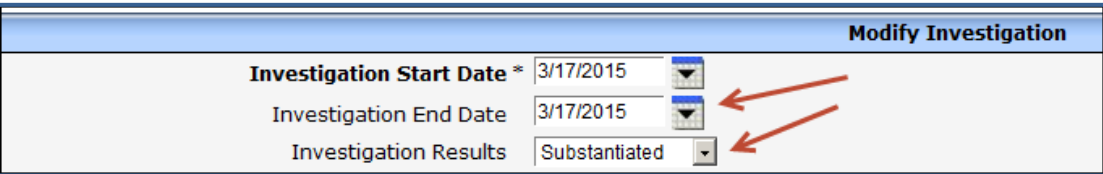

- 2. Access the Modify **Complaint/Incident** screen and change the status to Closed. Also, a Complaint Closed Date is required.
- 3. If the "Unknown" tag for "Severity" is selected, it must be changed to "Serious" or "Not Serious" to close the complaint/incident.

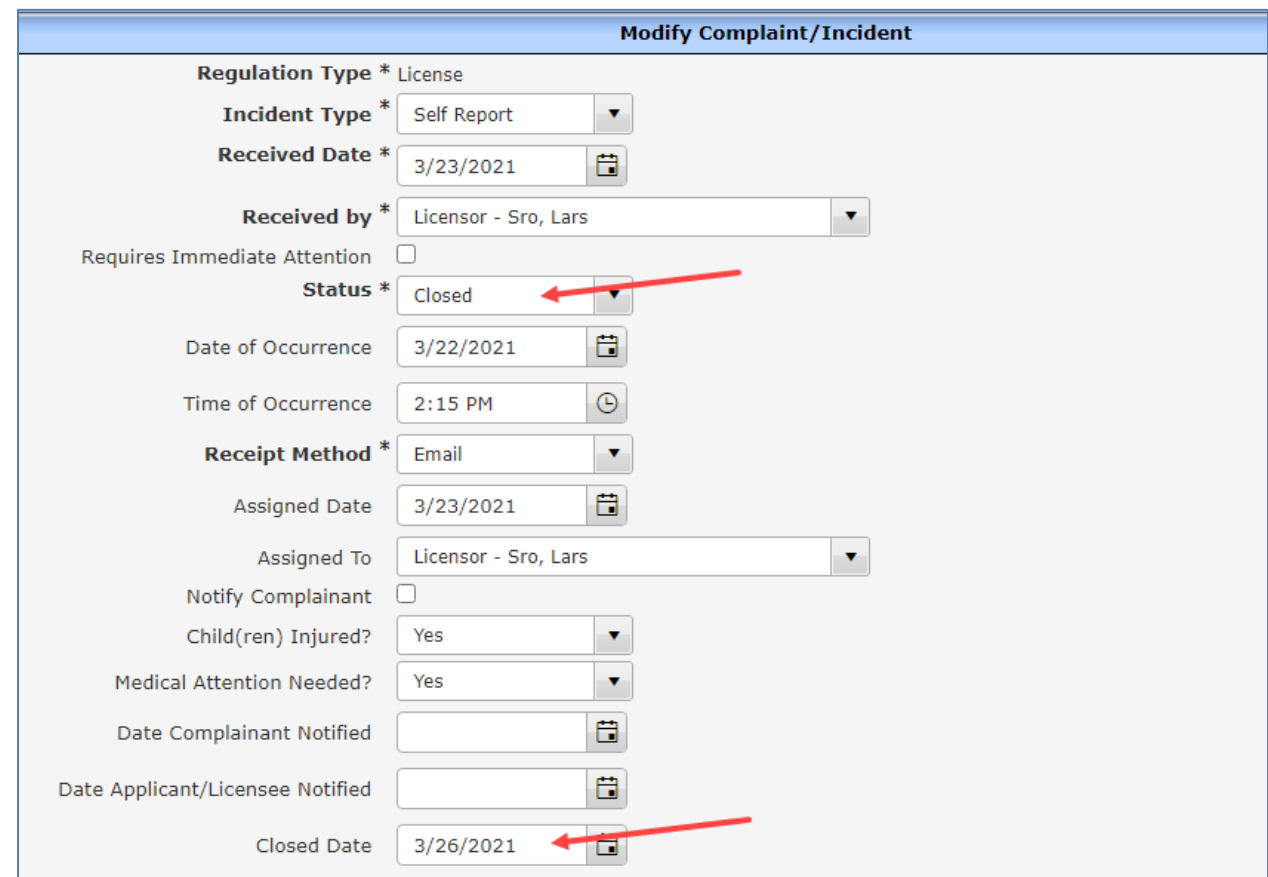

The main screen will now indicate that the complaint/incident is closed and if the complaint was found substantiated or unsubstantiated. See the screen print below.

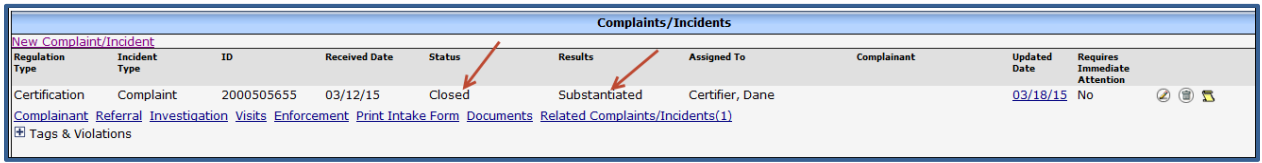

#### <span id="page-19-0"></span>**Print Investigation Form**

An investigation report form can be generated by the system in PDF format. To access the form, click the Print Investigation Form on the Investigations screen.

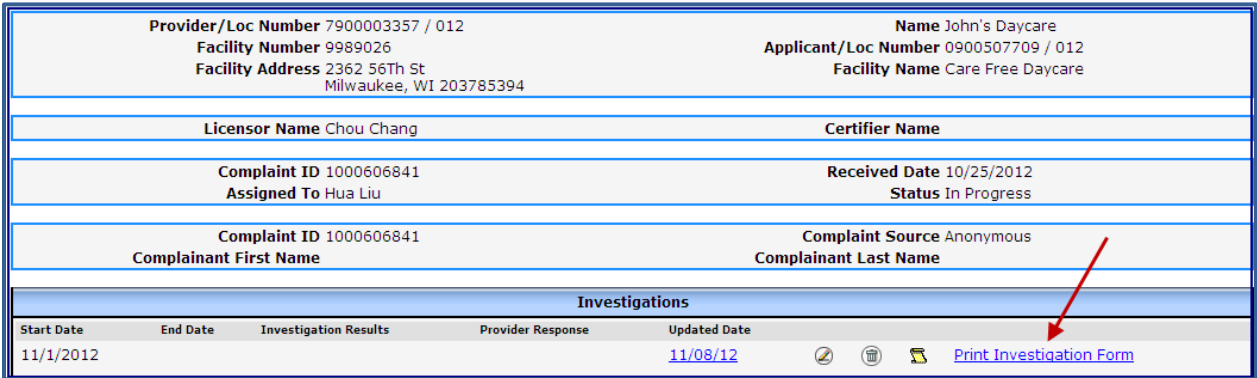

Below is a screen print of the investigation findings report. The top portion includes information on the provider/center and the bottom displays the details about the investigation with each narrative.

**DEPARTMENT OF CHILDREN AND FAMILIES** Division of Early Care and Education DCF-F-CFS0321B-E (R. 06/2015)

www.dcf.wisconsin.gov

#### **CHILD CARE COMPLAINT / INCIDENT FINDINGS**

Use of form: This form is used by licensing and certification staff to record the results of complaint investigations concerning alleged violations of licensing or certification rules and / or statutes and to document any investigation associated with a provider's self-report.

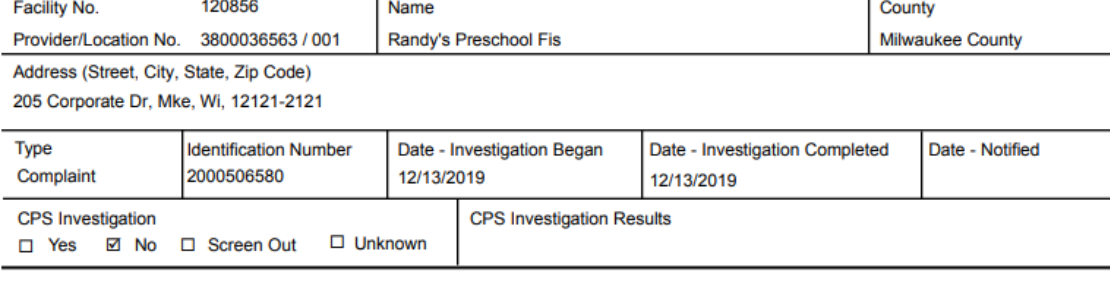

Name - Licensing/Certification Specialist

Govinda Annyapu

Complaint investigation resulted in enforcement action.  $\Box$ 

#### Findings and / or Corrective Action

#### **Alleged Statutory And Rule Violations:**

Under this narrative, explain how the complaint allegations potentially relate to licensing/certification rules or child care related statutes. Review all rules that have potentially been violated. Indicate the rule number. If the allegation does not relate to specific rule or is referred to another agency for follow up, please note this in this section.

#### Methods Used To Conduct The Investigation:

Under this narrative, explain the investigation methodology: how, when and where to gather the information needed to conclude the investigation. Identify likely source(s) for obtaining information about the complaint. Determine the best method for gathering information about the allegation, best place and time to gather the information. Identify dates of various contacts, persons interviewed and the records and documents reviewed.

Description Of The Investigative Findings:

This narrative should specify the facts determined in the course of the investigation related to alleged statutory/rule violations, which should be cited by reference number. If applicable, this section contains reference to the findings or any other involved agencies, for example, county child protective services, etc.

#### <span id="page-19-1"></span>**Conclusions, Recommendations And Actions:**

This section should objectively summarize the conclusions of the investigation and indicate whether each complaint allegation is substantiated or unsubstantiated. This section should also contain citations of statutory and/or administrative rule violations, and include the subsequent actions to be taken, if appropriate. This section should contain referrals of issues uncovered in the investigation to other agencies having jurisdiction or responsibility in those areas.

## **Complaint/Incident History**

To view history on the Complaint/Incident screen, click the History icon. The history pages have a Next button on the bottom of the page that can be used to view history. The changes are highlighted yellow and the date, time and who updated the record are displayed. To view older changes, keep clicking **Next**.

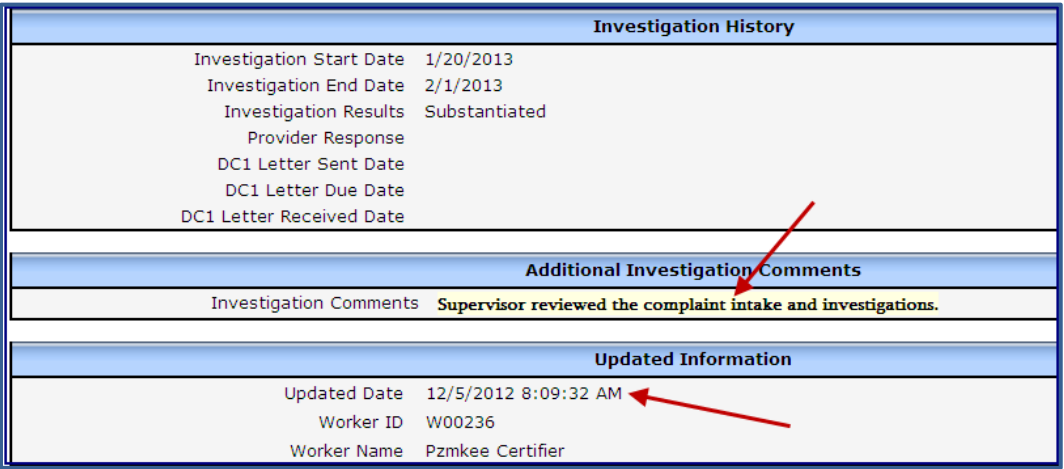

### <span id="page-20-0"></span>**Unregulated Provider Complaints (Licensing only)**

Licensing regional office must investigate complaints on unregulated providers if there are allegations that the provider is violating the licensing law. Please see the User Guide [Unlicensed Complaints](https://dcf.wisconsin.gov/files/publications/pdf/5077.pdf) for further details on how to create an unregulated provider record.